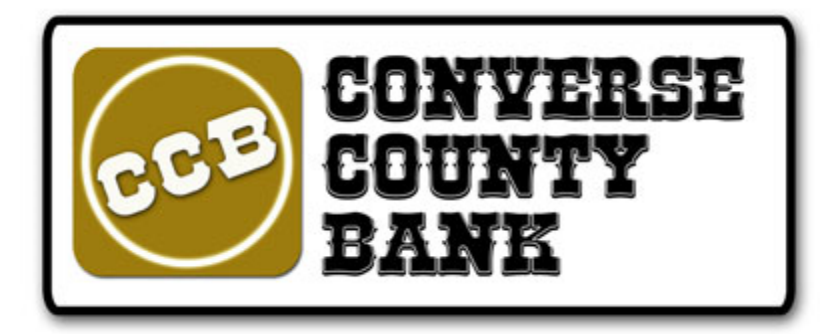

## **Customer Mobile Deposit Procedures**

**Apple Devices**

1. Write the words "Mobile Deposit" on the front of the check

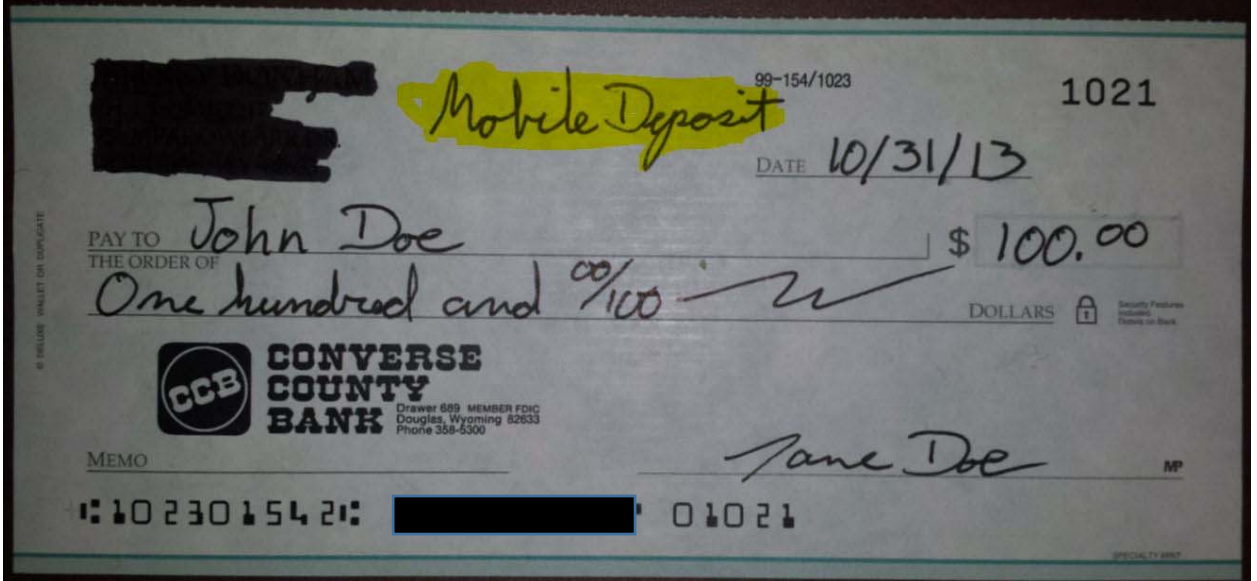

- 2. Endorse the back of the check
- 3. Write the words "Mobile Deposit" underneath your endorsement and add the date check was deposited

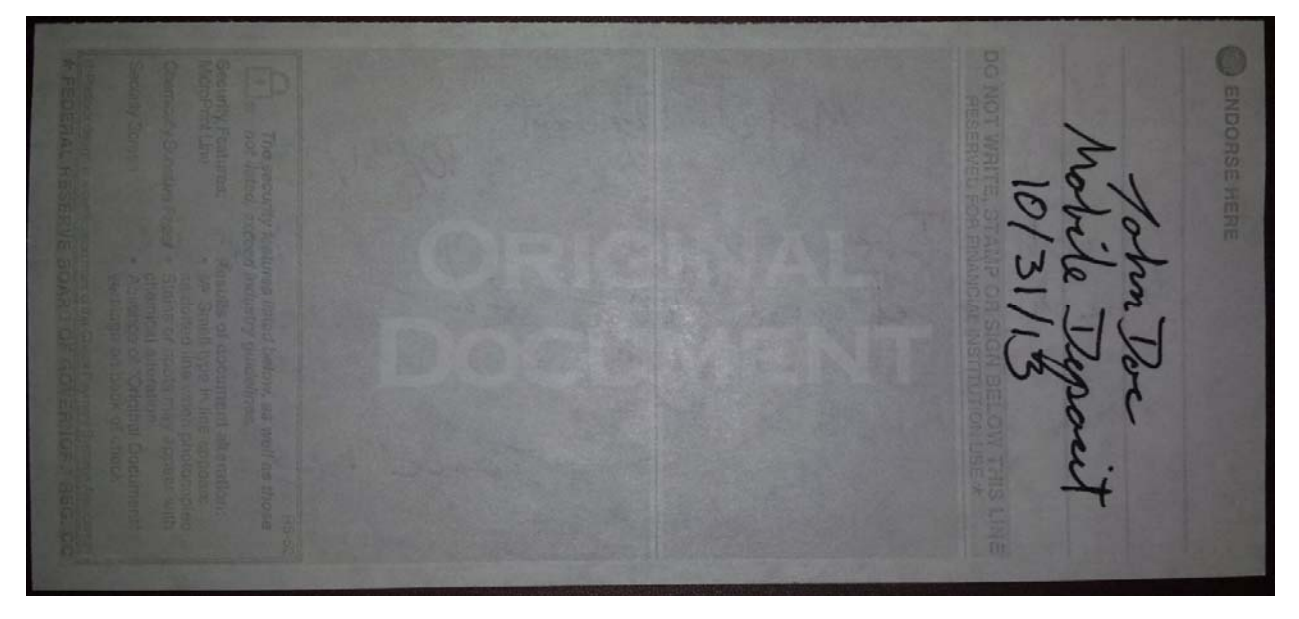

Deposits submitted missing these endorsements may not be accepted and may need to be re-deposited with **the proper endorsements**

- 4. Sign into the CCB Mobile App
- 5. Select "Mobile Deposit" from the menu
- 6. Click "Ok" on the Mobile Deposits Tips screen
- 7. Select "Take Photo"
	- a. Take a picture of the of the **front** of the check making sure the camera is directly above the check and that all four corners of the check are visible
- 8. Select "Use" if it is a good picture or "retake" if you would like to retake the picture
- 9. Select "Next"
- 10. Select "Take Photo"
	- a. Take a picture of the of the **back** of the check making sure the camera is directly above the check and that all four corners of the check are visible
- 11. Select "Use" if it is a good picture or "retake" if you would like to retake the picture
- 12. Select "Next"
- 13. Click "Set Account" and choose the account in which you would like to deposit
- 14. Click "Select"
- 15. Click "Set Amount"
- 16. Enter the amount of the check
- 17. Click "Save"
- 18. Select "Deposit"
- 19. Hit "ok"
- 20. Use the App to verify that the deposit has been posted to your account
- 21. Keep all your checks that were deposited using the App in a safe place. When you see your deposit on your next statement, you are free to shed/destroy the original check.

## **Note:**

The default daily limit for mobile deposits is \$1,500.00 The default item limit for mobile deposits is \$1,500.00

If you require a higher limit, please call Converse County Bank (307‐358‐5300) and ask to speak with a New Accounts representative to see if you may be approved for higher limits.